## New York City College of Technology

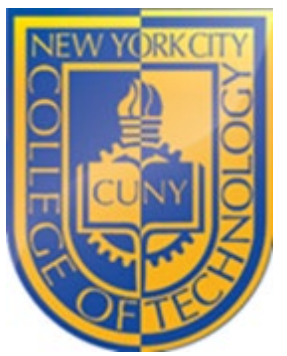

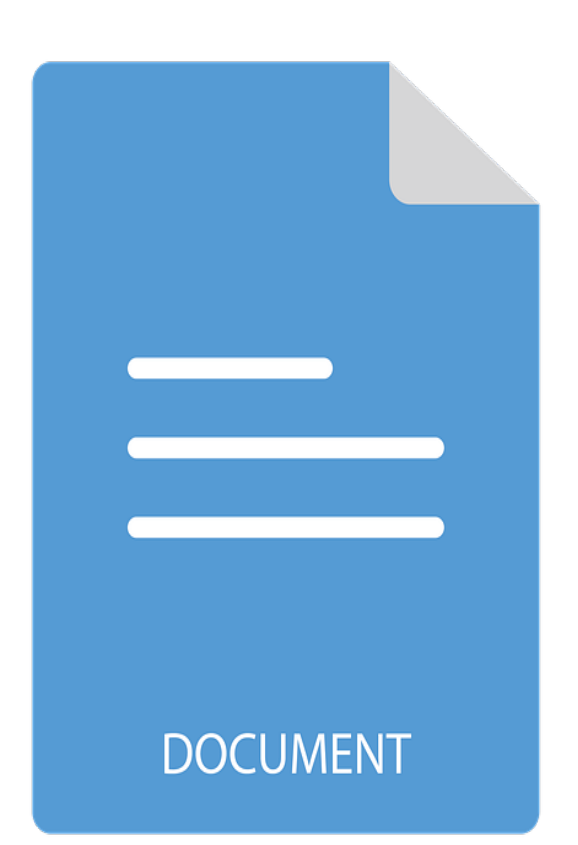

# Student Document Upload

INSTRUCTIONS TO UPLOAD IMAGES AND FILES TO THE STUDENT REPOSITORY IN CUNYFIRST

City Tech Admissions Office Document | October 11, 2022

#### Step 1

Please use a computer. Log into your CUNYfirst account and navigate to the **Student Center**. Locate and click on **Student Tools**.

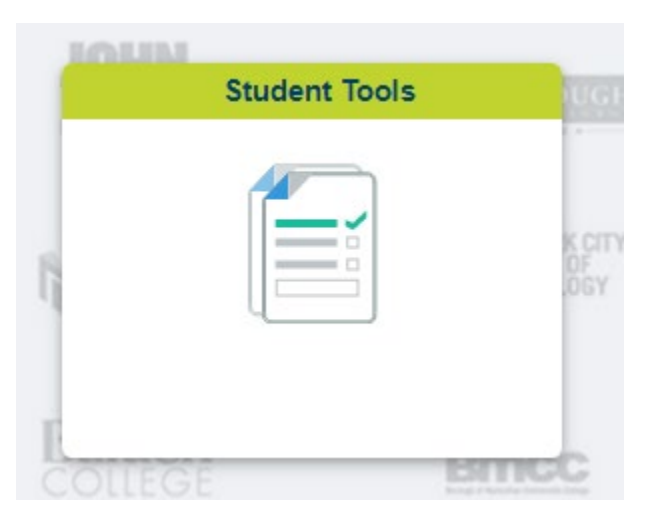

You will be directed to the following screen.

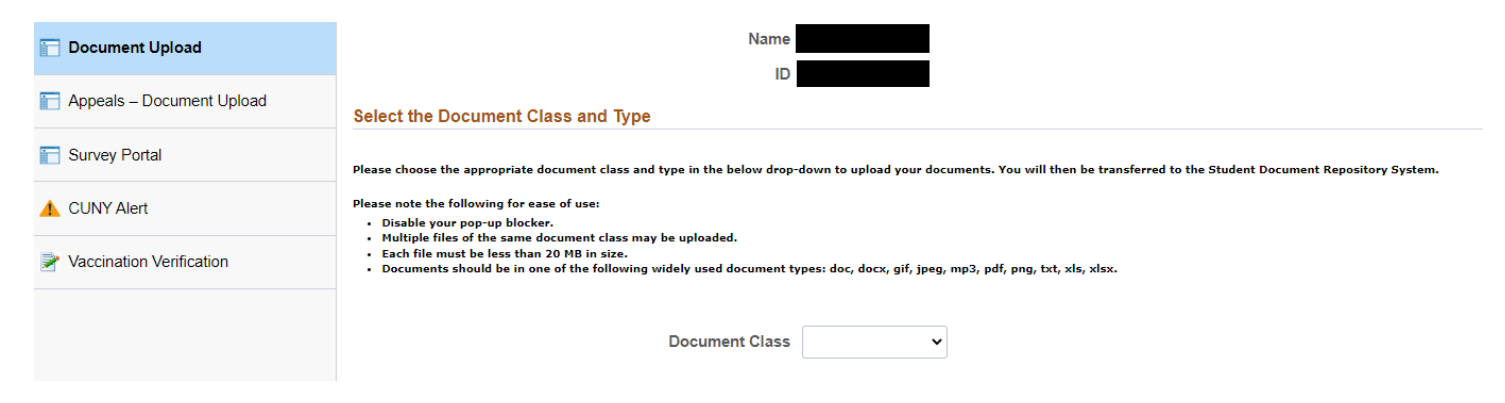

#### Step 2

Select **Admissions** as the Document Class.

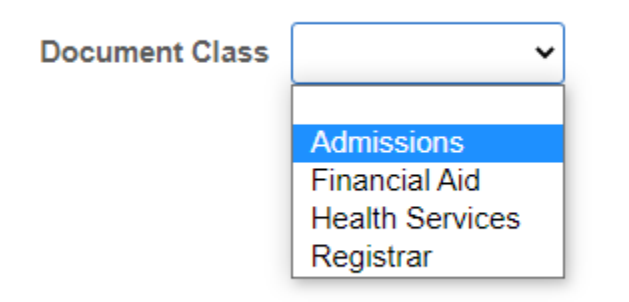

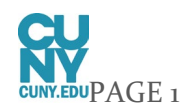

#### Step 3

If uploading **MMR and Meningitis**, select **Immunization Record** as the Document Type. If uploading your **high school diploma** Select **Miscellaneous / Other** as the Document Type. For all other documents, please select the appropriate type.

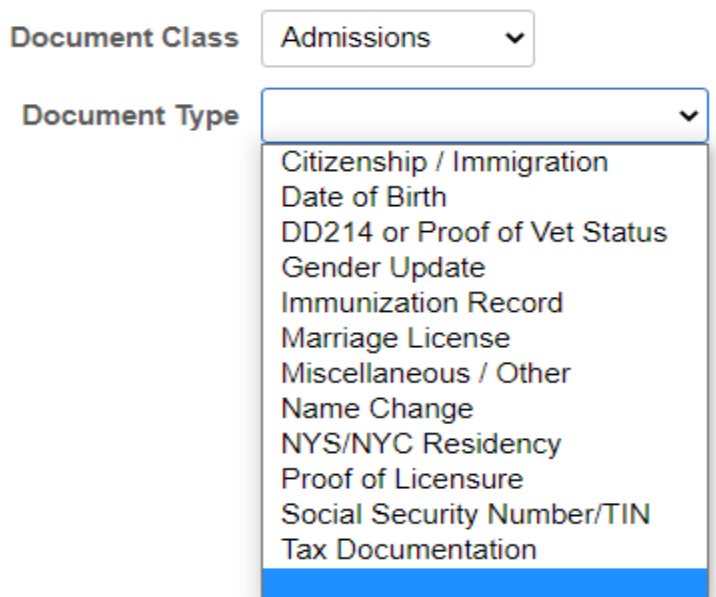

#### Step 4

Click the **GO!** Button.

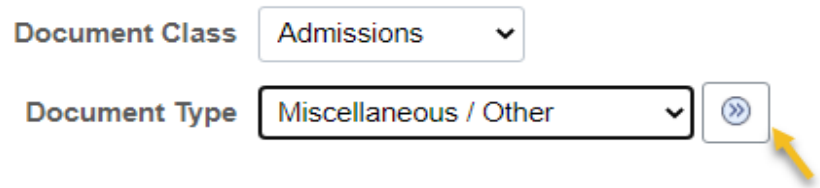

Click OK when you see the message below.

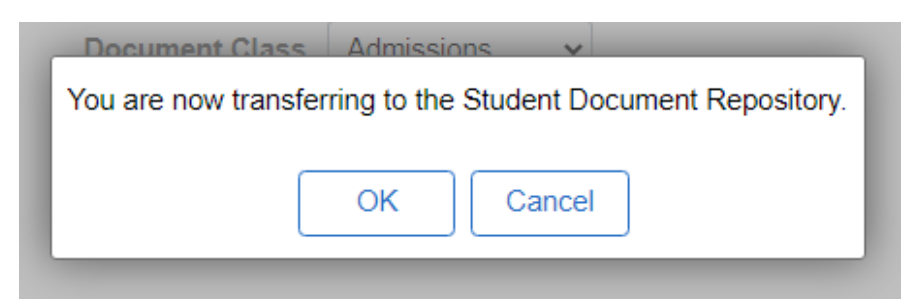

You will be redirected to the Student Documents Repository.

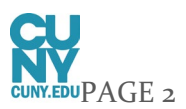

### Step 5

The login screen should already be populated with your login in credentials. If you don't see it, you can type your Firstname.LastnameXX (XX is the last 2 digits of your CUNYfirst ID). You must use your CUNYfirst password.

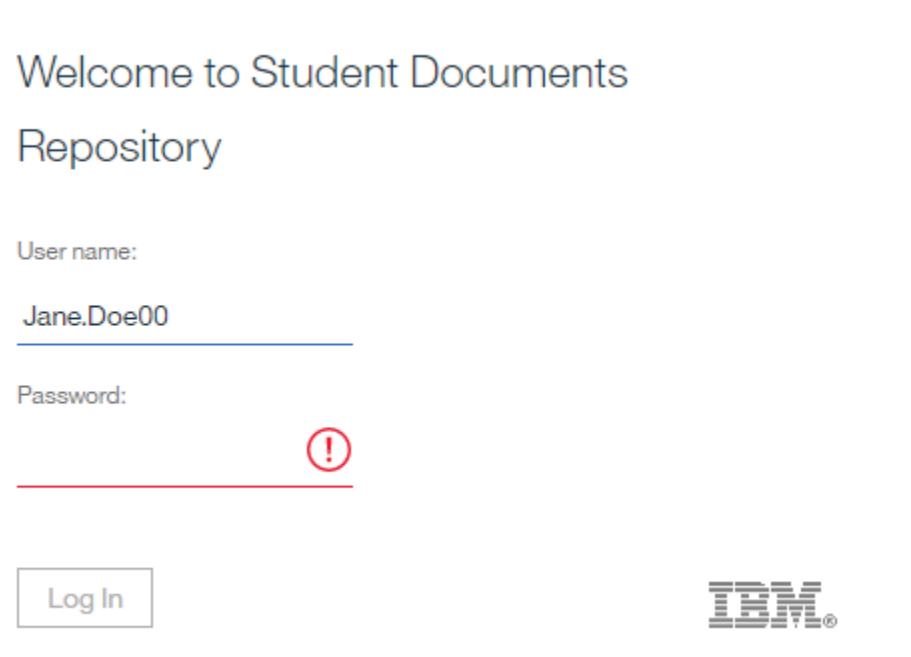

#### Step 6

Click on **Choose Files.** Select your file(s) and then click **Add** at the bottom right of your screen.

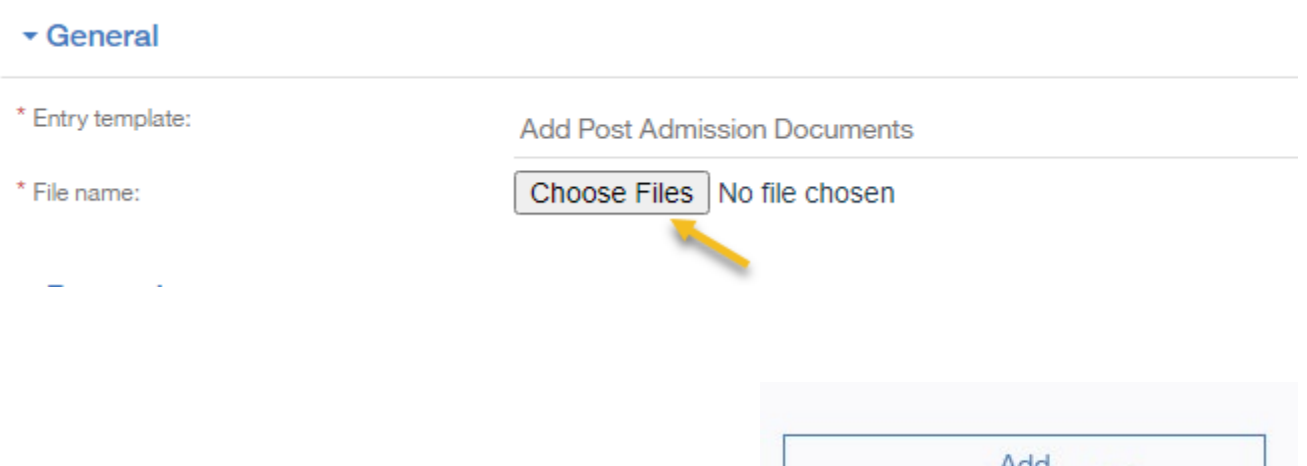

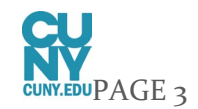

Cancel

When you upload your document, you will see the message below. **Click Close**.

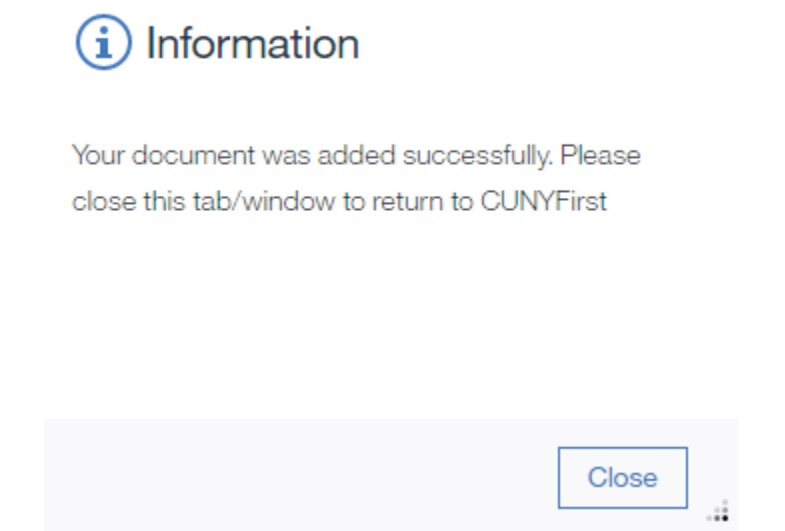

#### **Important!**

Reach out to **Admissions@citytech.cuny.edu** when you are done with your upload to let us know.

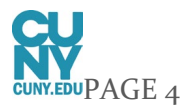